# **첫 사용자를 위한 LMS 가이드 교수자 <sup>편</sup>**

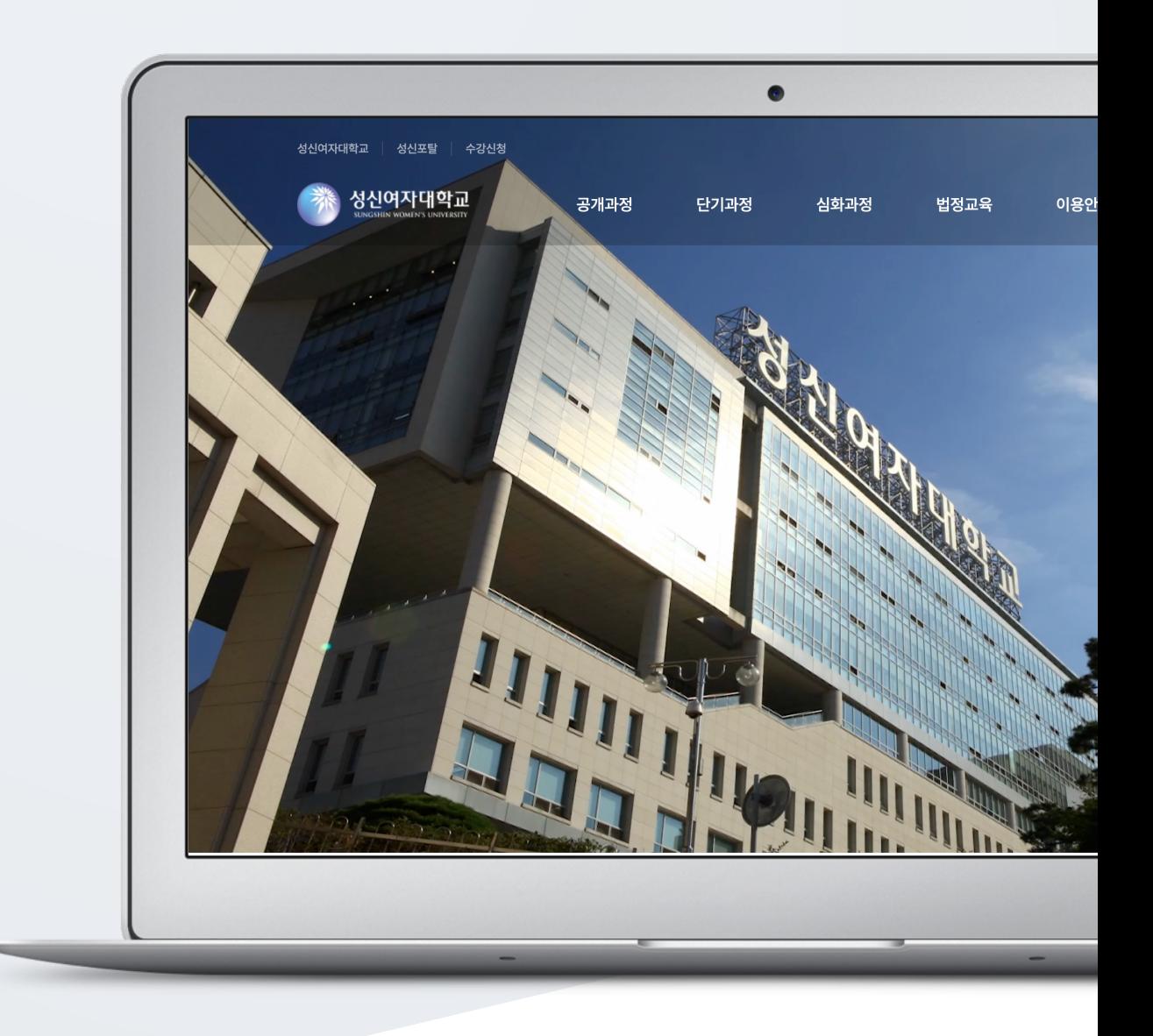

# TABLE OF CONTENTS

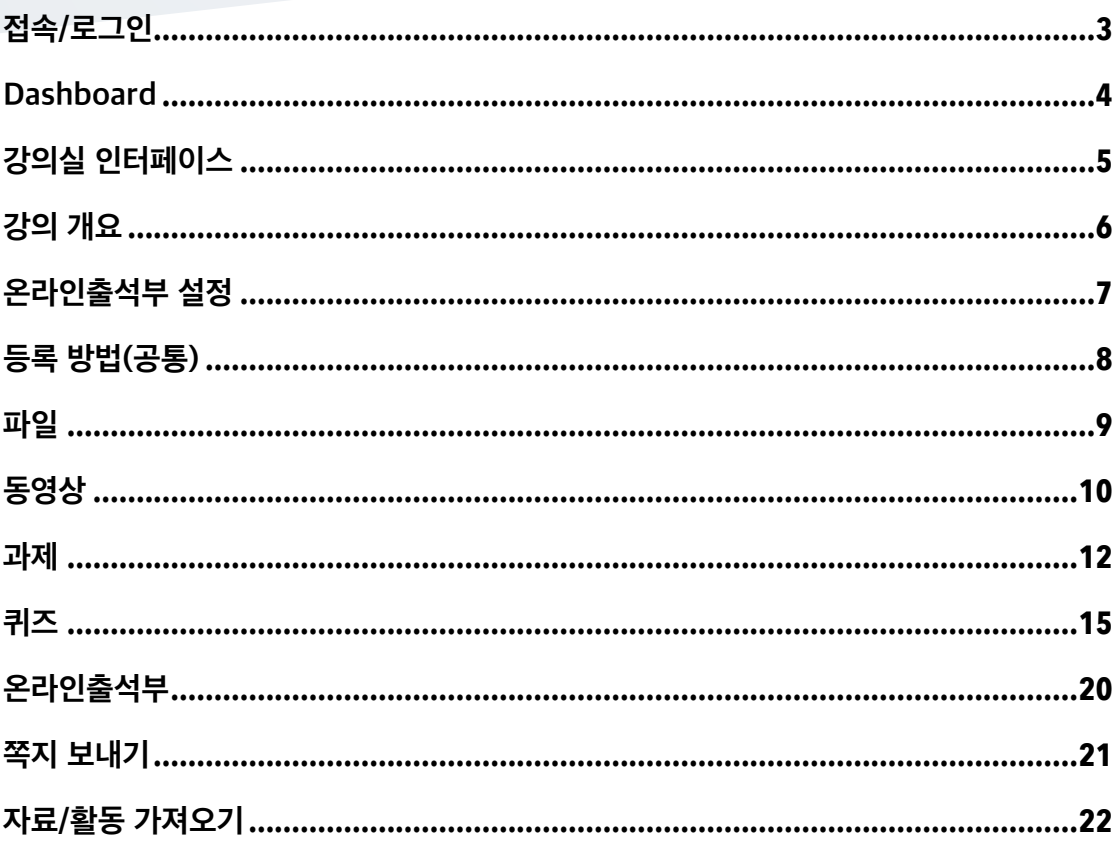

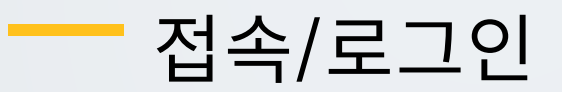

#### <span id="page-2-0"></span>성신 온라인 교육 플랫폼에 접속합니다.

우측 상단의 [로그인] 버튼을 클릭한 후, 아이디와 비밀번호를 입력하여 로그인합니다.

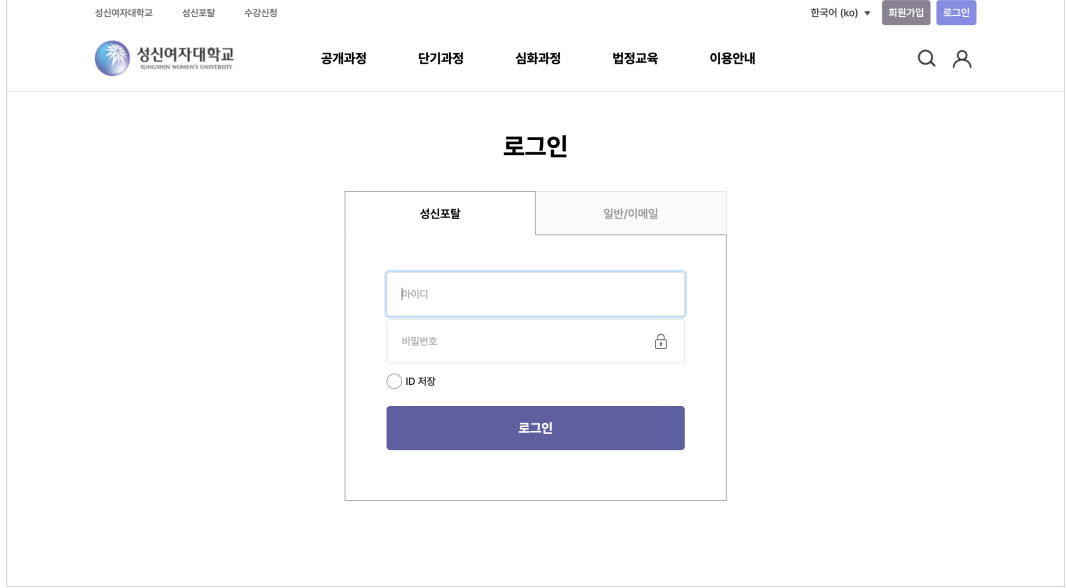

### <span id="page-3-0"></span>Dashboard

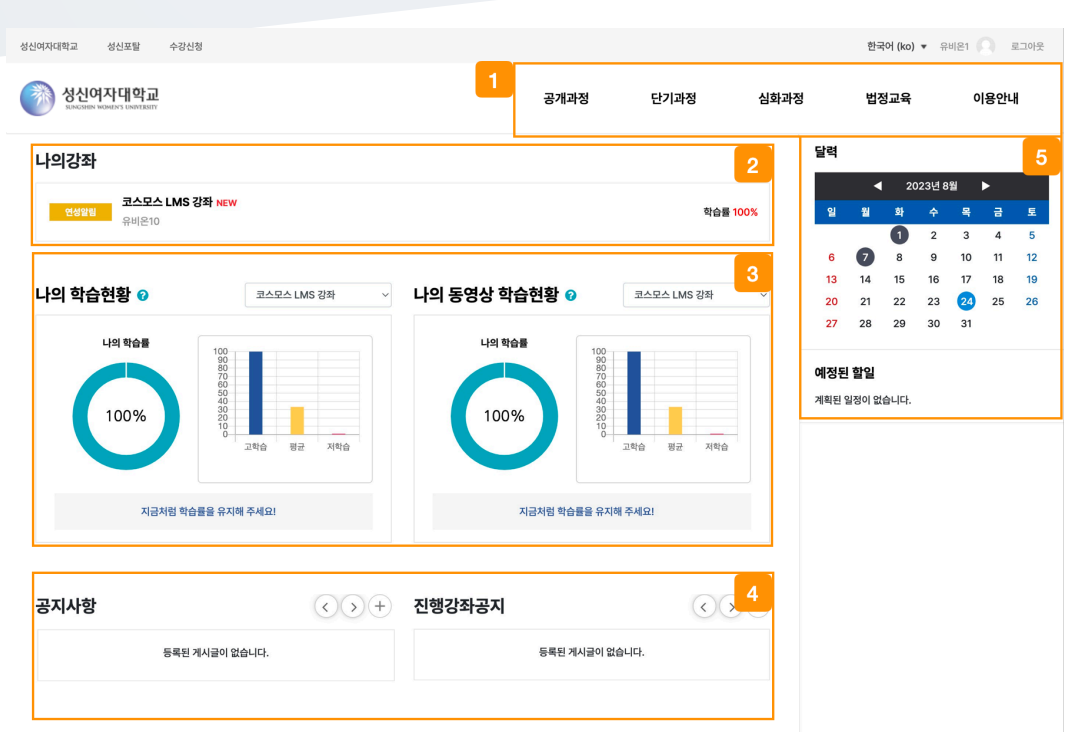

① 공개과정, 단기과정, 심화과정, 법정교육 메뉴를 확인할 수 있으며, 이용안내 메뉴에서 메뉴얼과 공지사항을 확인할 수 있습니다.

② 나의 강좌

- 내가 운영/수강하는 강좌를 강좌 시작일 2 주 전부터 종료일 2 주 후까지 확인할 수 있습니다.

③ 강의실 내 활동이수 기능이 활성화된 모듈(자료 및 활동)의 이수여부를 토대로 학습률이 측정됩니다. ④ 공지사항 / 진행 강좌 공지

- 공지사항: LMS 사이트 전체 공지사항을 확인합니다.

- 진행 강좌 공지: 내가 운영/수강하고 있는 강의실에 등록된 공지사항을 확인합니다.

⑤ 강좌 내 활동 일정을 확인합니다.

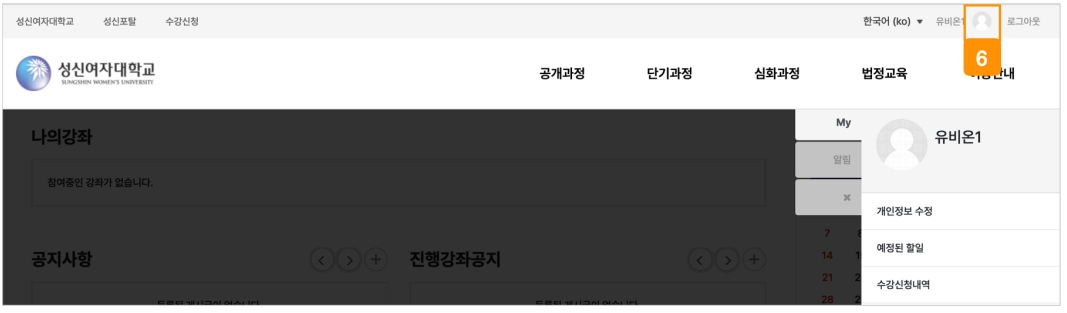

⑥ 개인 메뉴

- My: 개인정보 수정 / 예정된 할일 / 수강신청내역 / 수료 확인 / 로그아웃 / 진행중인 강좌

- 알림: 쪽지 알림과 강좌 내에 등록된 자료 및 활동에 대한 알림을 확인합니다.

# <span id="page-4-0"></span>강의실 인터페이스

강의를 계획할 때 세운 학습 내용 및 목표를 강의실에 효과적으로 구현할 수 있습니다.

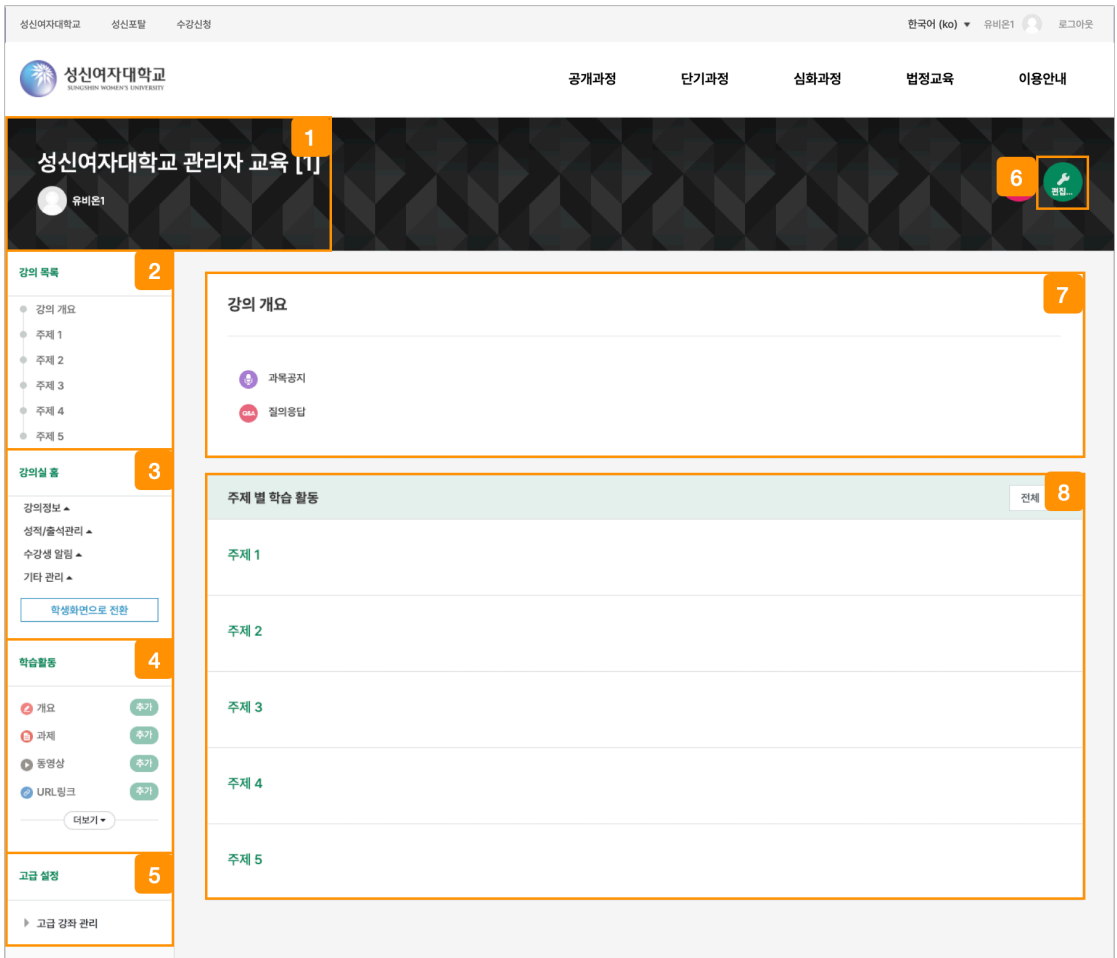

강좌 이름과 교수자 정보를 확인합니다.

강의목록의 주제를 클릭하여 해당 주제 영역으로 이동합니다.

 강의실의 기본 정보 확인 및 설정을 변경할 수 있으며, [학생화면으로 전환] 버튼을 클릭하여 학생들이 보는 강의실 화면을 확인합니다.

(참고) 자료 및 활동 등록을 하기 위해서는 [교수화면으로 전환] 버튼을 클릭하여야 합니다.

[편집] 버튼을 클릭하지 않고 자료 및 활동을 원하는 주제 영역에 추가합니다.

강의실 관련 고급 설정을 할 수 있습니다.

편집 모드로 전환하여 강의실에 자료 및 활동을 추가합니다.

강의 소개 글을 표시하며 과목공지, 질의응답 게시판을 관리합니다.

강의 주제별로 자료 및 학습활동을 등록합니다.

<span id="page-5-0"></span>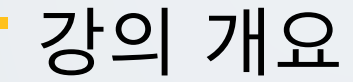

강의를 소개하는 글 또는 학생들에게 전달해야 하는 강좌 정보를 작성합니다. 강의 개요를 작성하거나 자료 및 활동을 추가하기 위해서 강의실 홈 우측의 [편집모드] 버튼을 클릭합니다.

강의 개요

 $\Phi$ 

**+ ●** 과목공지 ✿ + 2980 2

강의 개요 의 요약 ▶ 모두 펼치기 ▼ 일반 **섹션 이름** □ 별도 영역명 사용 □ 강의 개요 요약  $\circ$ ▶ 접근 제한 저장 취소

(2) '요약' 에 강의 개요를 입력하고 [저장] 버튼을 클릭합니다.

(1) 강의 개요 하단의 '톱니바퀴' 아이콘을 클릭한 후 '부문 편집'을 클릭합니다.

# <span id="page-6-0"></span>온라인출석부 설정

온라인출석부는 동영상 시청 기록을 출결 여부로 관리합니다.(출석:O / 결석:X / 지각: ▲) 주차/주제별로 출석 기간을 설정하며, 주차/주제별로 출결 현황을 확인합니다.

강의실 좌측 메뉴 '기타 관리 > 온라인출석부 설정' 을 클릭합니다. 또는 강의실 좌측 메뉴 '성적/출석관리 > 온라인출석부 > 온라인출석부 설정' 탭을 클릭합니다.

강좌시작일에 맞춰 온라인출석부의 출석인정기간이 설정되며, 출석인정기간 및 범위를 변경할 수 있습니다. (주의) 학생들의 학습기록이 있는 경우, 출석/진도 기간을 변경하지 마시기 바랍니다.

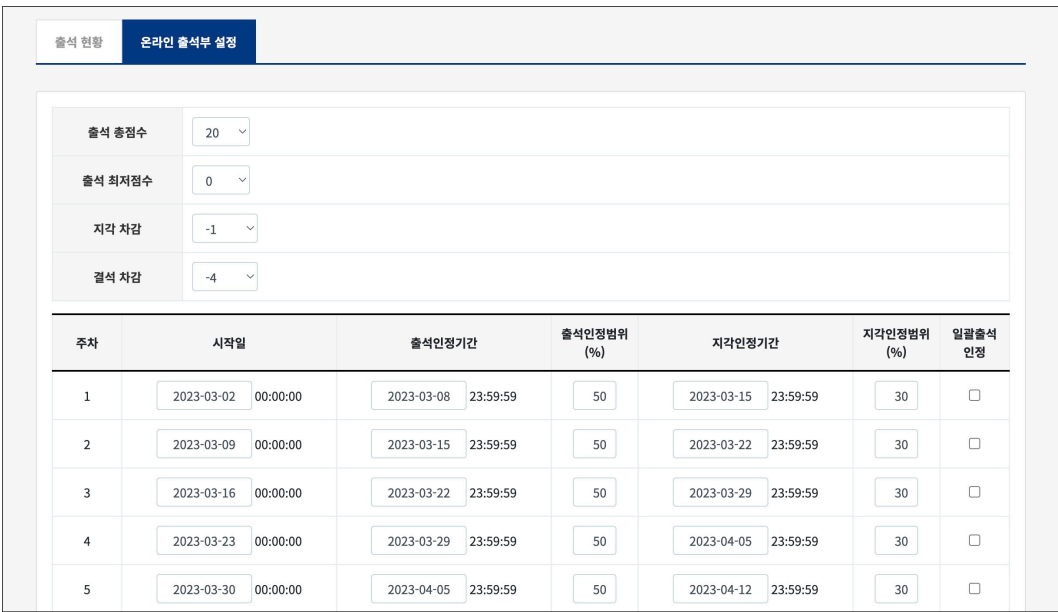

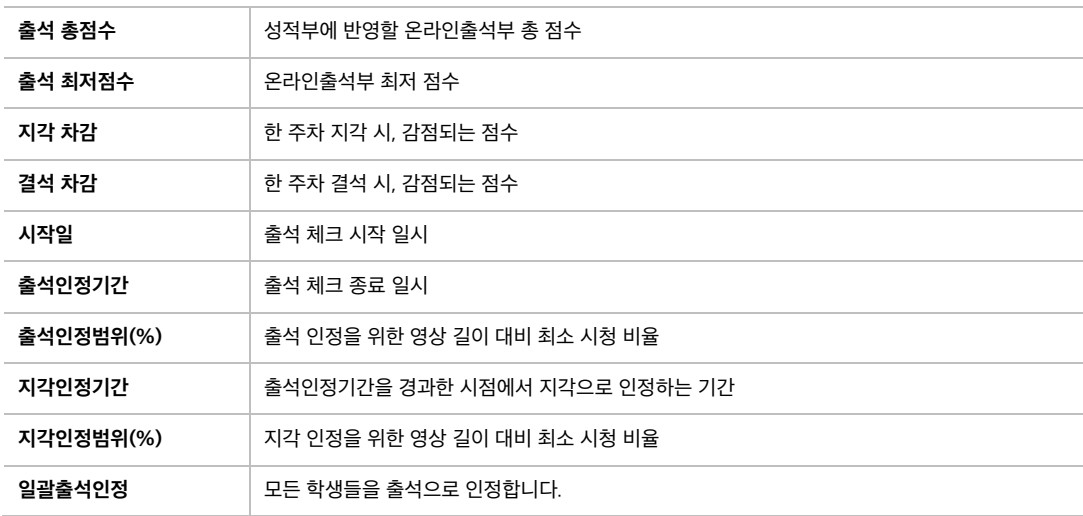

# <span id="page-7-0"></span>등록 방법(공통)

**강의실 우측 상단 '편집모드' 버튼**

강의실에 강의자료 및 학습활동을 추가할 때 공통적으로 진행하는 과정으로, 2 가지 방법이 있습니다.

코스모스 활용 강좌 Ea.  $\bullet$  22  $\overline{a}$ 

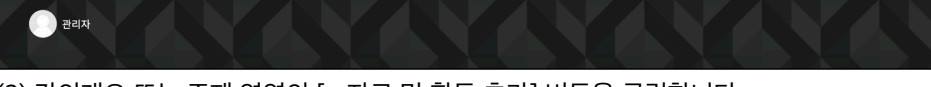

(1) 강의실홈 우측 상단의 [편집모드] 버튼을 클릭하여, 강의실을 편집모드로 전환합니다.

(2) 강의개요 또는 주제 영역의 [+ 자료 및 활동 추가] 버튼을 클릭합니다.

(3) '강의 자료 및 학습 활동 추가'에서 등록할 자료 및 활동 모듈을 클릭합니다.

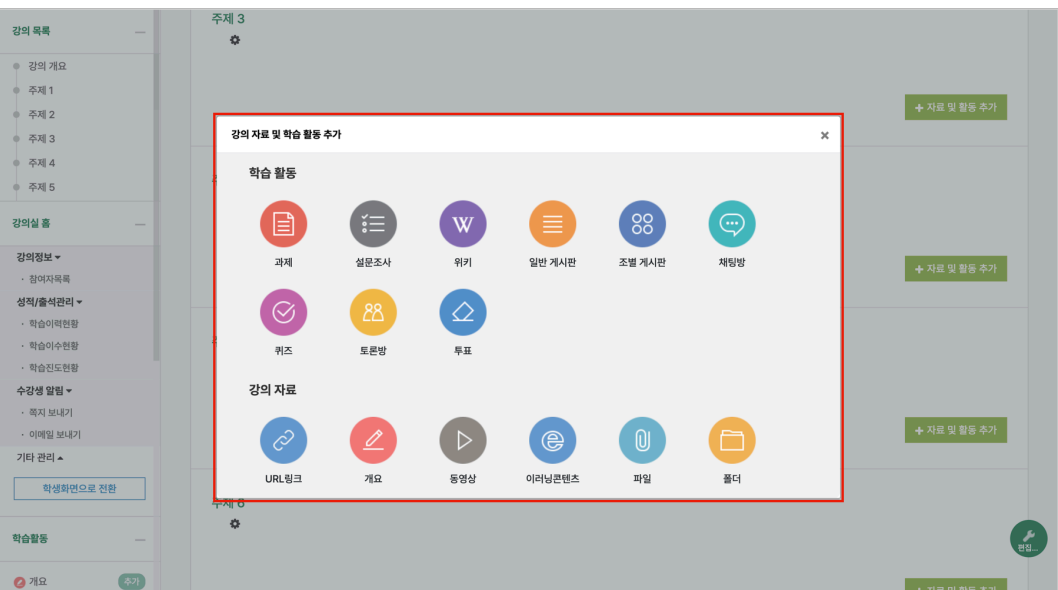

#### **강의실 좌측 '학습활동'**

(1) 강의실 좌측 메뉴 '학습활동'에서 학습활동/강의자료 우측의 [추가] 버튼을 클릭합니다.

(2) 추가하려고 하는 주제를 클릭합니다.

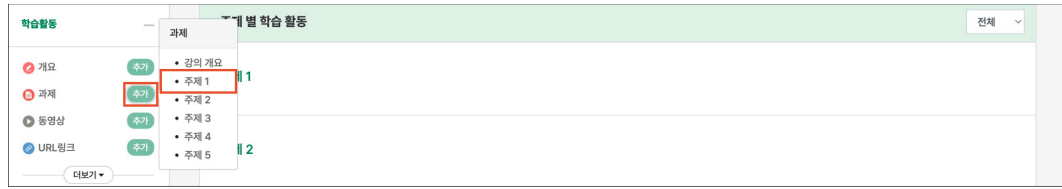

<span id="page-8-0"></span>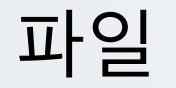

PDF, MS Word, MS Powerpoint 등 문서 자료를 등록합니다. 문서 외 이미지, 음성 파일도 등록할 수 있습니다.

(1) 제목을 입력합니다.

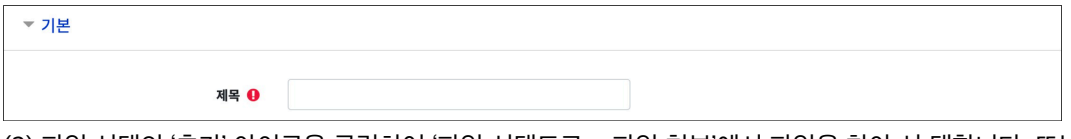

(2) 파일 선택의 '추가' 아이콘을 클릭하여 '파일 선택도구 > 파일 첨부'에서 파일을 찾아 선 택합니다. 또는 파일을 마우스로 클릭한 상태로 끌어 놓을 수도 있습니다. (드래그 앤 드롭)

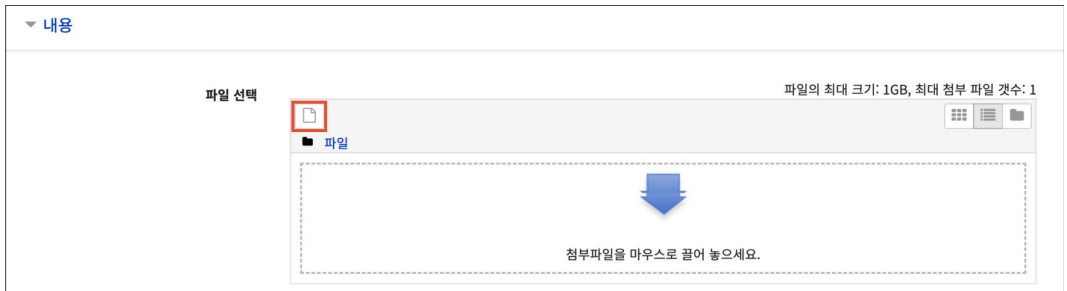

(3) 화면 구성의 '표시 형식'을 설정합니다.

- 자동 다운로드: 파일을 클릭하면 자동으로 다운로드됩니다.

- 팝업창으로: 강의실에서 문서 뷰어로 파일을 확인합니다.

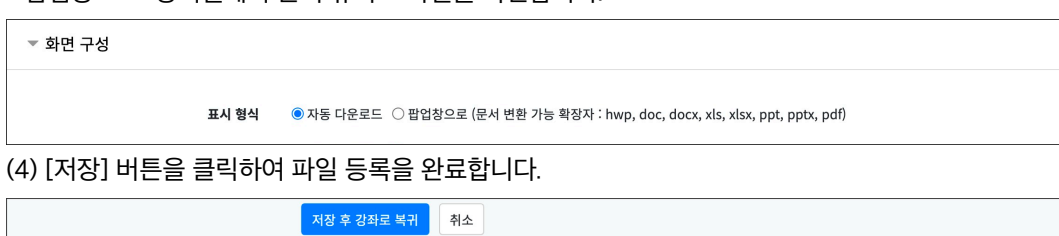

<span id="page-9-0"></span>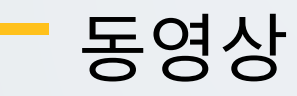

동영상 포맷의 강의자료를 전달합니다. 학생은 PC, 모바일에서 영상을 바로 재생(스트리밍)할 수 있고, 교수자는 학습자의 학습기록(시간)을 확인할 수 있습니다.

(1) 제목을 입력합니다.

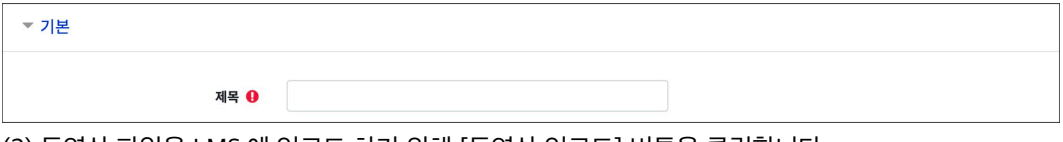

(2) 동영상 파일을 LMS 에 업로드 하기 위해 [동영상 업로드] 버튼을 클릭합니다.

- 이미 업로드 되어 있는 동영상 파일을 사용하는 경우 [동영상 선택] 버튼을 클릭합니다.

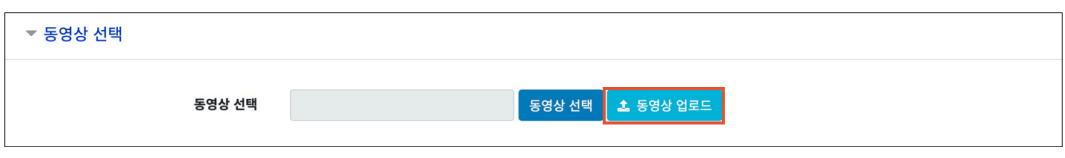

(3) 동영상 선택의 '파일 추가'를 클릭한 후, 동영상 파일을 찾아 추가합니다.

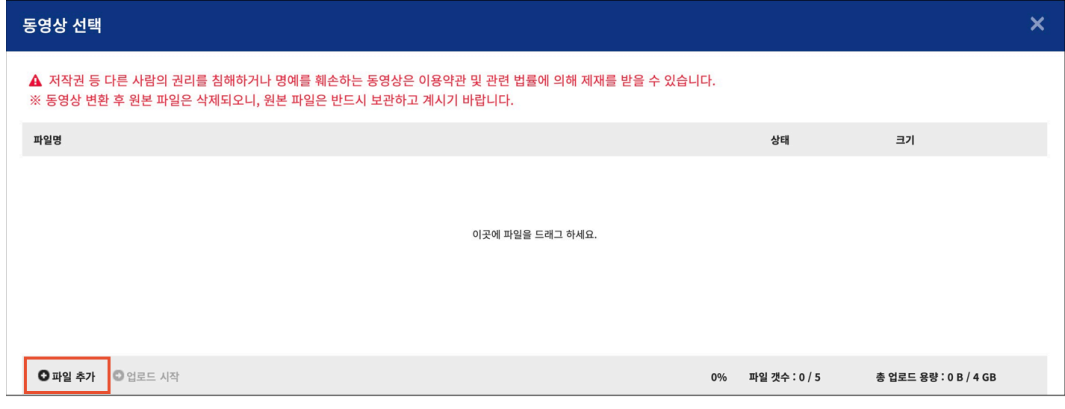

#### (4) '업로드 시작'를 클릭하여 동영상을 업로드합니다.

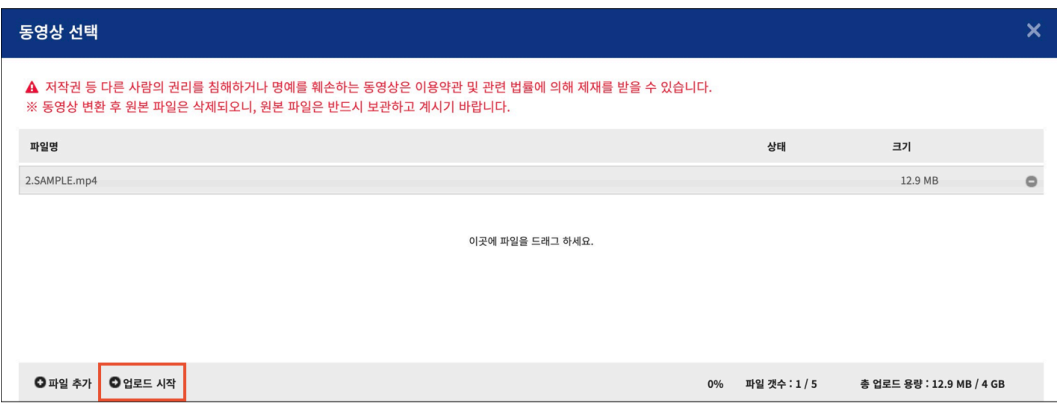

(5) 동영상 파일 업로드가 완료되면 동영상 선택 화면으로 넘어가며 강의실에 등록할 콘텐츠를 선택합니다.

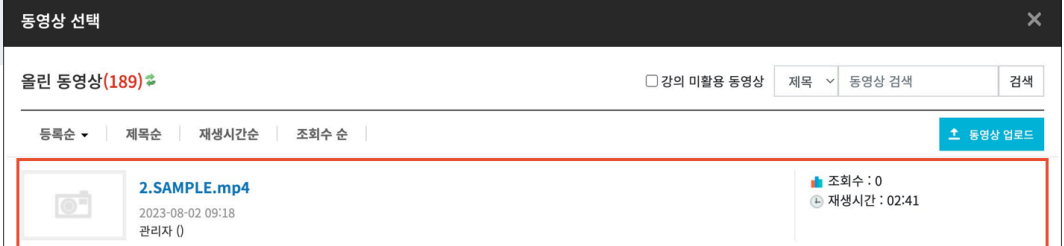

(6) 우측 상단 또는 하단의 [동영상 선택] 버튼을 클릭합니다.

- 동영상 변환 중에도 [동영상 선택] 버튼 클릭이 가능합니다.

- 동영상 재생은 변환이 완료된 이후부터 가능합니다.

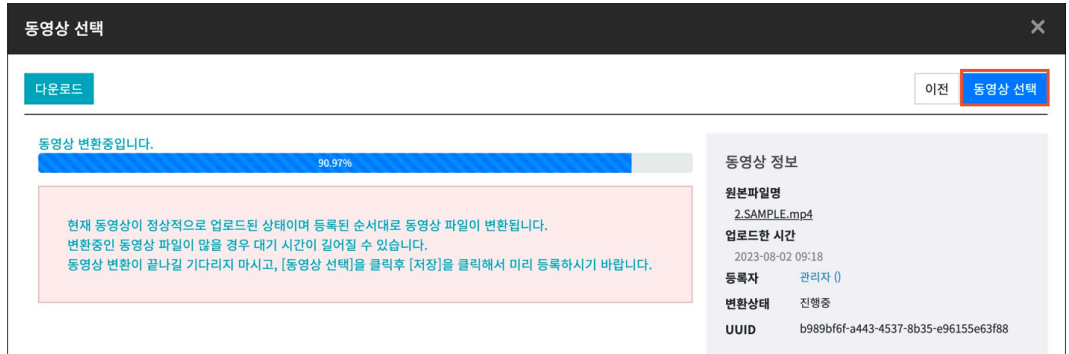

(7) 진도 체크 및 진도체크 기간을 설정합니다. (이미지는 학습진도현황을 사용하는 강좌의 동영상 등록 화면입니다.)

- 진도체크: 해당 영상에 대해 학습자의 학습진도 체크 여부를 설정합니다.

- 시작일시/종료일시: 동영상의 진도체크 기간을 설정합니다.

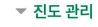

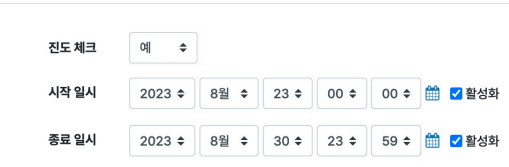

(8) [저장] 버튼을 클릭하여 동영상 등록을 완료합니다.

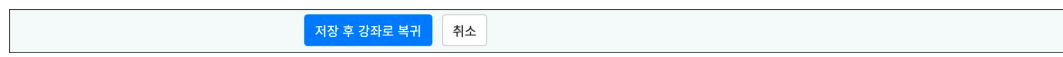

#### **(참고)**

온라인출석부를 사용할 경우, 동영상의 출석 기간 및 범위는 '온라인출석부' 메뉴에서 주차/주제별로 설정합니다.

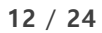

(4) [저장] 버튼을 클릭하여 과제 등록을 완료합니다.

성적 **요** 

(3) '성적 > 최고점수'에 과제의 점수를 입력합니다.

제출 유형 <mark>상</mark> 첨부파일 ❷ □ 직접 작성 ❸

▼ 제출 유형

- 제출 유형 > 직접 작성: 과제 내 에디터에 직접 입력하여 제출합니다.

유형 점수 ≑ 척도 기본 척도 ≑ 최고점수 100

제<br>장후 확인 | 취소

제출 차단 ? 2023 ÷ 7월 ⇒ 13 ≑ 15 ≑ 44 ≑ 曾 □활성화

- 제출 유형 > 첨부파일: 파일을 첨부하여 제출합니다.

▼ 제출 기간 설정 시작일시 ❷ 2023 ≑ 7월 ≑ 13 ≑ 15 ≑ 00 ≑ □ 2활성화 종료 일시 ❷ 2023 ≑ 7월 ≑ 14 ≑ 18 ≑ 00 ≑ 6 2 활성화

- 제출 차단: 제출 차단 일시 이후에 과제를 제출할 수 없습니다.

일시 이후에 제출한 학습자는 '제출 완료, \*분 \*초 늦음'으로 표시됩니다.

- 시작 일시: 시작 일시부터 과제를 제출할 수 있습니다. - 종료 일시: 제출 차단 일시를 설정하지 않은 경우, 종료 일시 이후에도 과제를 제출할 수 있습니다. 종료

(2) 제출 기간, 제출 유형을 설정합니다.

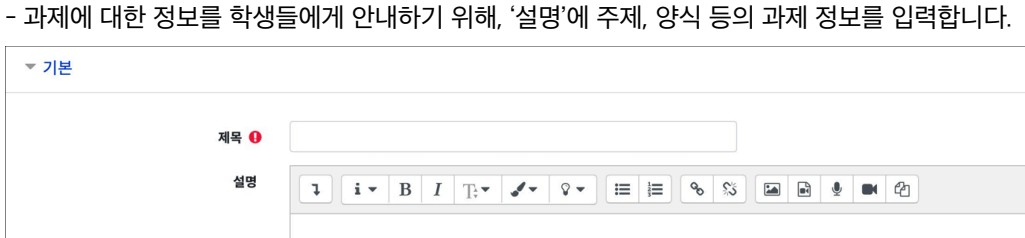

□1 **과제 등록**

강의내용과 관련된 문제 또는 프로젝트를 주어, 학습자가 강의내용을 잘 이해했는지 확인하고 평가합니다.

<span id="page-11-0"></span>과제

▼ 기본

- 성적

(1) 제목, 설명을 입력합니다.

### □2 **과제 평가**

과제 평가 페이지에서 학생들의 과제 제출 상태를 확인하고, 점수를 입력합니다. 과제 점수는 강의실 좌측의 '성적/출석관리 > 성적부' 메뉴에 자동으로 반영됩니다.

강의실에 등록된 과제를 클릭한 후, [과제 평가] 버튼을 클릭합니다.

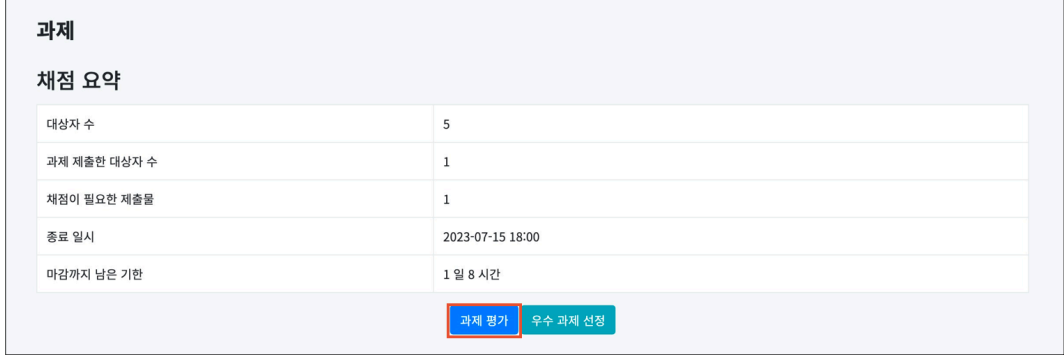

학생의 첨부파일 '저장'을 클릭하여 과제를 다운로드하거나, 좌측 상단의 '채점 관련 활동 – 과제 일괄 다운로드'를 클릭하여 학생들이 제출한 과제를 일괄로 다운로드할 수 있습니다.

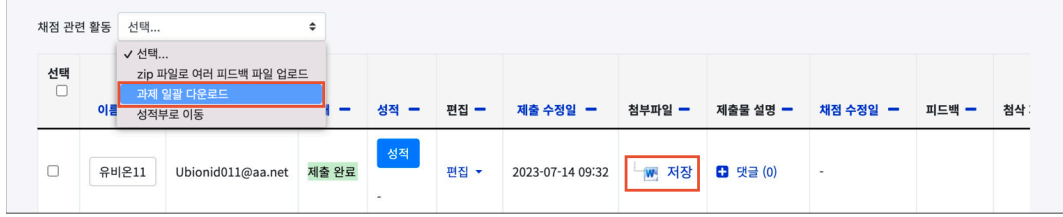

학생이 제출한 과제물을 확인한 후, 과제 성적을 부여합니다. 과제 성적 부여는 2 가지 방법이 있습니다.

#### **1) 개별 채점**

학생의 [성적] 버튼을 클릭하면 학생별 과제평가 페이지로 이동됩니다. 점수 및 피드백을 입력하고 [저장] 버튼을 클릭합니다.

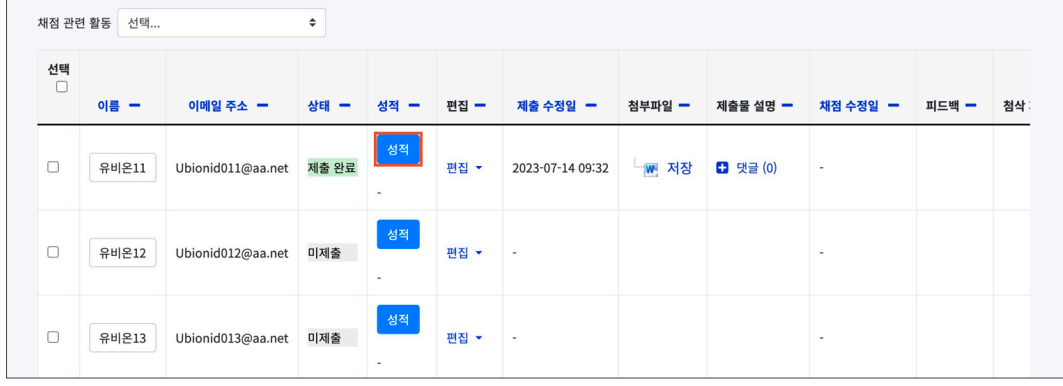

#### **2) 빠른 채점**

과제평가 페이지에서 바로 학생들의 과제 점수를 입력할 수 있습니다. (1) 과제평가 페이지 하단 '채점 옵션'의 '빠른 채점'을 체크합니다.

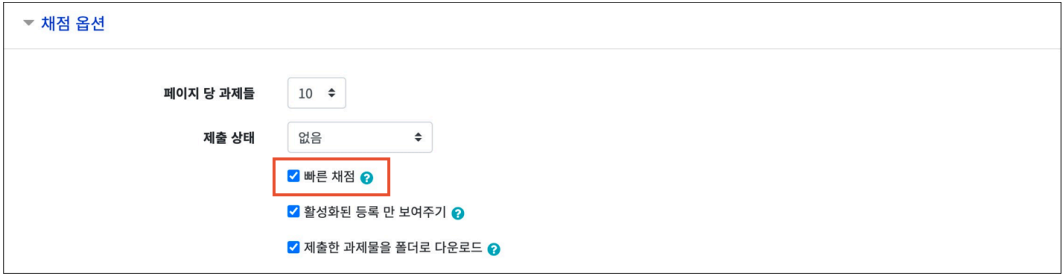

(2) 학생의 '성적', '피드백' 컬럼에 점수와 피드백을 입력합니다.

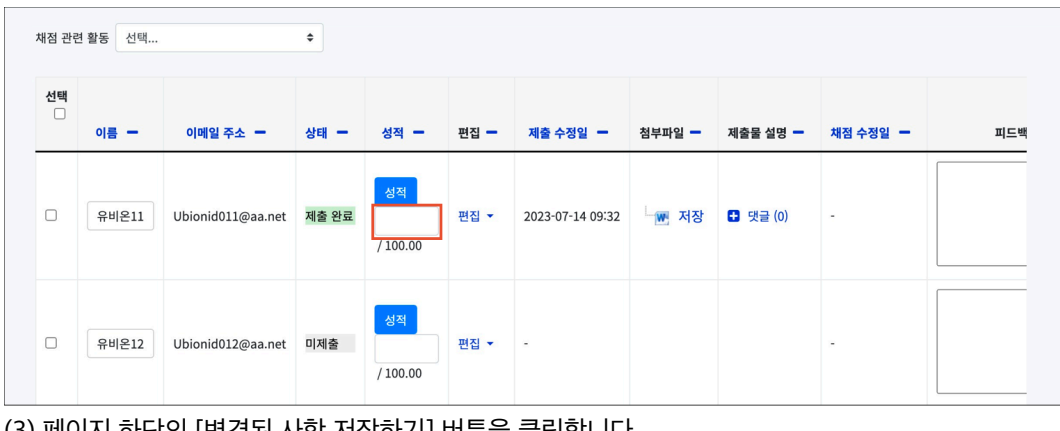

(3) 페이지 하단의 [변경된 사항 저장하기] 버튼을 클릭합니다.

-<br>변경된 사항 저장하기

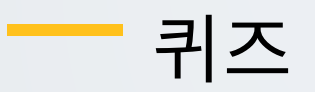

<span id="page-14-0"></span>학습상태를 점검하기 위해 단답형, 선다형, 서술형 등 다양한 문제유형을 이용하여 평가활동을 진행합니다.

### □1 **문제은행에 문제 추가 – <sup>새</sup> 문제 만들기**

퀴즈에 출제할 문제를 문제은행에 미리 등록합니다.

(1) 강의실 좌측의 '기타 관리 > 문제은행' 메뉴를 클릭합니다.

(2) [새 문제 만들기] 버튼을 클릭합니다.

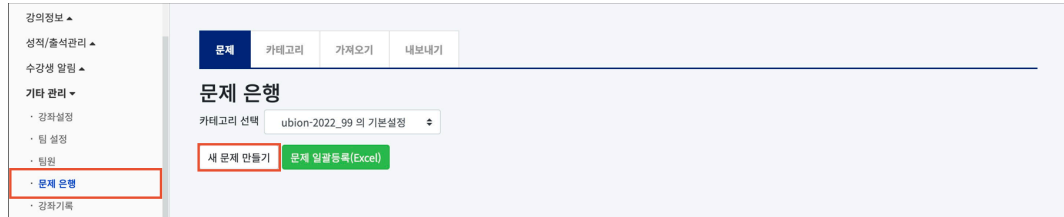

(3) 추가할 문제 유형을 선택하고, [추가] 버튼을 클릭합니다. (EX. 선다형 선택)

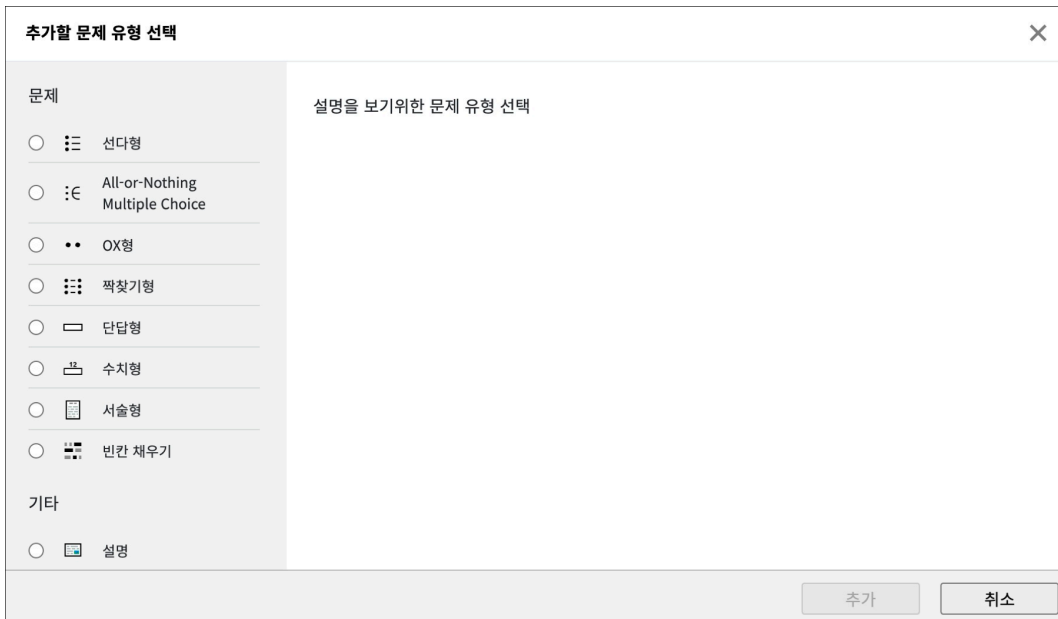

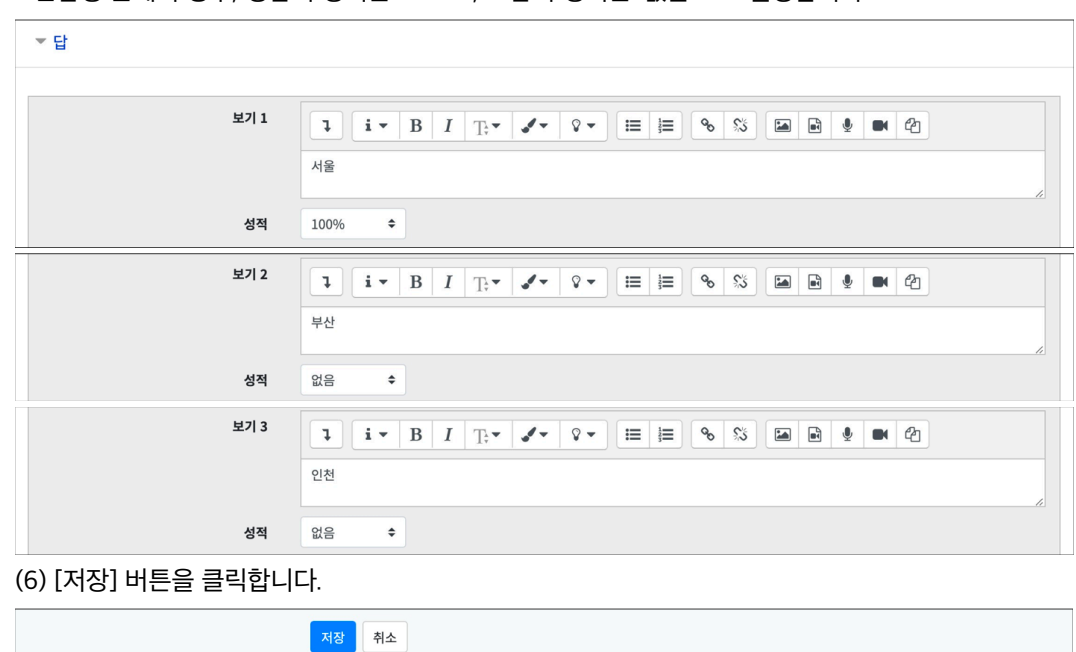

- 단답형 문제의 경우, 정답의 성적은 '100%', 오답의 성적은 '없음'으로 설정합니다.

(5) 보기를 입력하고 성적을 설정합니다.

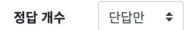

- 단답형 문제의 경우, '정답 개수: 단답만'으로 설정합니다.

(4) 정답 개수를 설정합니다.

기본 점수 ● 1

(3) 문제의 기본 점수를 설정합니다.

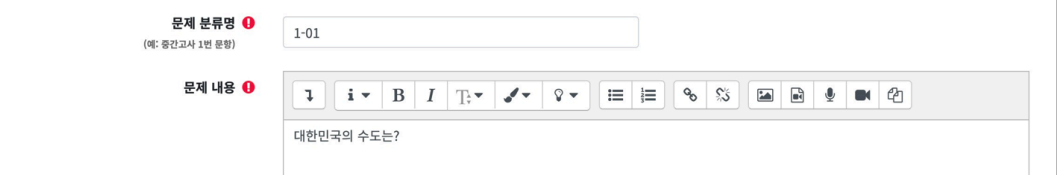

(2) 문제 내용에 출제할 문제를 입력합니다.

시험에서는 표시되지 않습니다.

(1) 문제 분류명을 입력합니다. - 문제은행에서 문제를 관리하기 위해 사용되며, 예시에 따라 문제를 분류하는 기준으로 입력합니다. 실제

- 보기: 서울, 인천, 부산 - 정답: 서울

- 문제: 대한민국의 수도는?

문항을 등록할 때 답을 같이 입력하며, 시험 종료 후 자동으로 채점되고 점수가 나타납니다. (문제 예시)

제시되는 복수의 보기 중 정답을 선택하는 문제 유형입니다.

**EX. 선다형**

### □2 **퀴즈 등록**

(1) 제목을 입력합니다.

 $\rightarrow$  1

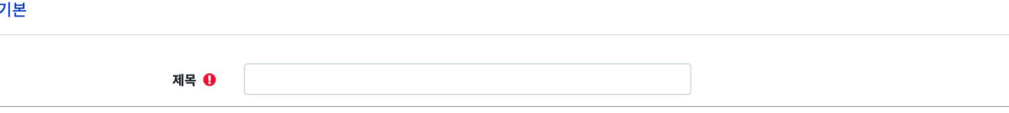

(2) 퀴즈 기간, 답안 제출 횟수를 설정합니다.

- 시작/종료 일시: 설정된 기간 사이에 학생들은 언제든지 퀴즈에 응시할 수 있습니다.

- 시간제한: 학생들은 퀴즈 응시 시작 후, 시간제한 내에 응시 완료해야 합니다.

-시간제한 초과 시: 학생이 시간제한 내에 완료하지 못했을 경우, 학생의 퀴즈를 어떻게 제출할 것인지를 결정합니다. '응시 중이던 퀴즈는 자동으로 제출됩니다.'는 퀴즈 응시 화면을 유지한 상태인 경우, 학생이 입력한 답안이 저장된 상태로 자동으로 제출됩니다.

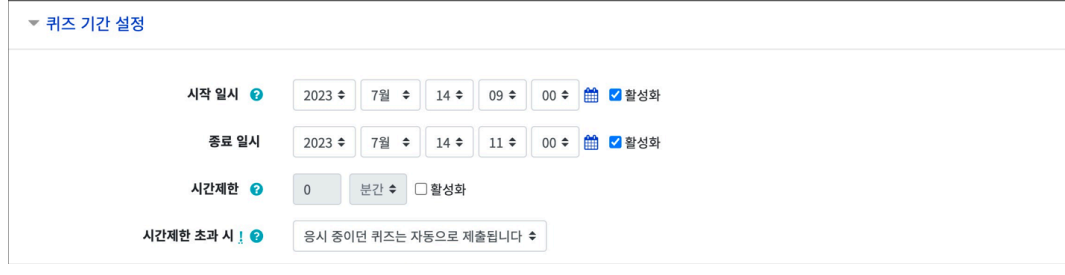

- 답안 제출 횟수: 학생의 답안 제출 횟수를 설정합니다.

답안 제출 횟수 | 1 ⇒

(3) 피드백 표시 항목에서 각 피드백 항목을 공개할 것인지 여부를 설정합니다.

- 시험 종료 후 점수를 공개하려면 '퀴즈 마감 이후'의 '점수'를 체크합니다.

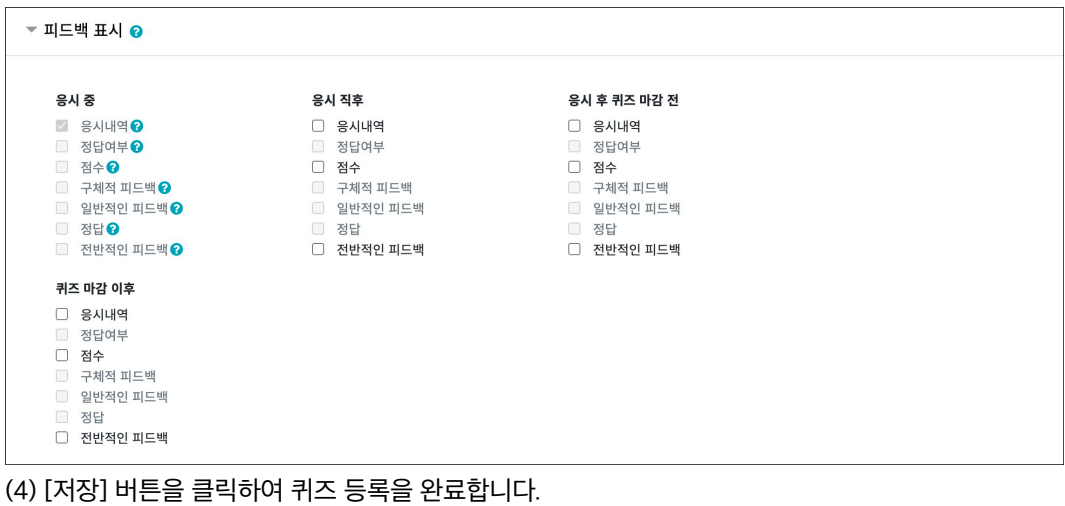

제장 후 확인 <mark>제조</mark>

### □3 **퀴즈 편집 – 퀴즈에 문제 추가**

강의실에 등록한 퀴즈를 클릭한 후, [퀴즈 편집] 버튼을 클릭합니다.

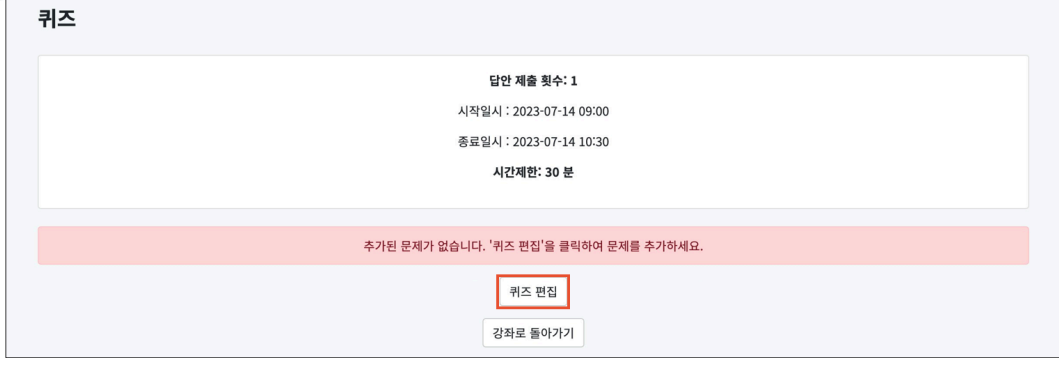

문제은행에서 문제를 먼저 등록한 경우, 퀴즈 내에서 문제은행에 등록된 문제를 추가합니다.

(1) 우측의 '추가'를 클릭합니다.

(2) '+ 문제은행으로부터'를 클릭합니다.

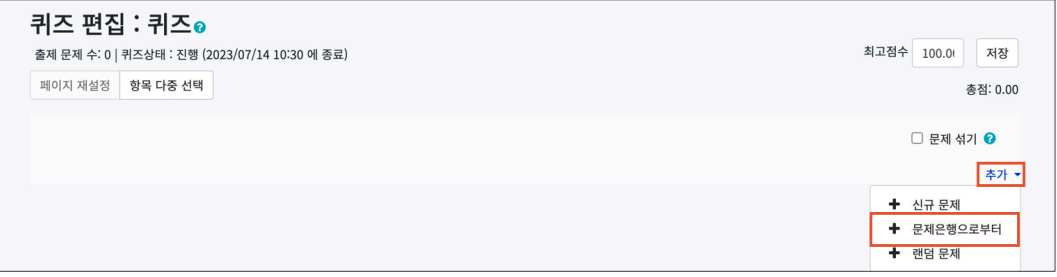

#### (3) 퀴즈에 추가할 문제를 선택합니다.

(4) [선택한 문제를 퀴즈에 추가] 버튼을 클릭합니다.

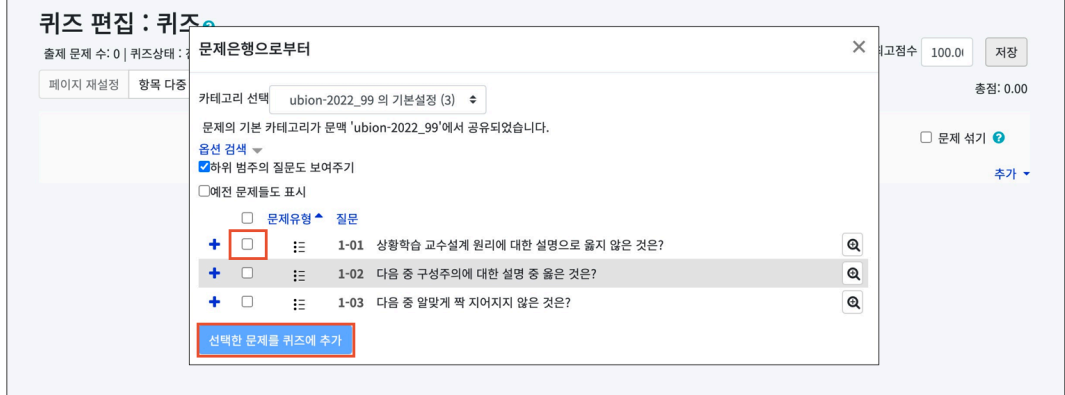

#### **(참고) 최고점수 / 총점**

- 퀴즈편집 페이지 우측 상단에서 최고점수와 총점을 확인할 수 있습니다.

- 퀴즈의 최고점수와 총점은 다를 수 있습니다. 이때, 총점과 최고점수 비율에 맞춰 자동으로 학생의 점수가 계산됩니다.

- **최고점수**: 학생이 받을 수 있는 퀴즈의 최고점수로, 성적부에 반영되는 점수입니다.

- **총점**: 각 문제 배점의 총합입니다.

### □4 **퀴즈 결과**

강의실에 등록된 퀴즈를 클릭한 후, [응시: \*명] 버튼을 클릭합니다.

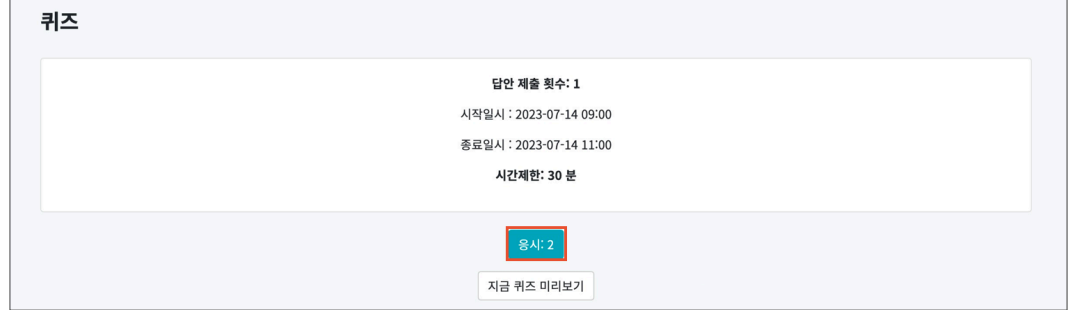

#### 학생의 [응시내역 검토] 버튼 또는 '점수'를 클릭하면 학생의 응시내역을 확인할 수 있습니다.

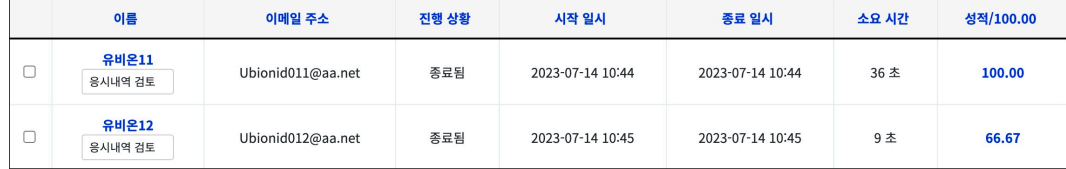

#### **(참고) 미채점**

- 서술형 문제가 포함되어 있으면 학생의 퀴즈 성적이 '**미채점**'으로 표시됩니다.

- 서술형 문제를 등록할 때 정답을 등록하지 않기 때문에 교수자 또는 채점자가 학습자의 답변을 검토하고 점수를 부여합니다.

- '미채점'을 클릭한 후, 서술형 문제의 [댓글 작성 또는 점수 덮어쓰기] 버튼을 클릭합니다.

- '표기(점수)'에 점수를 입력하고 [저장] 버튼을 클릭합니다.

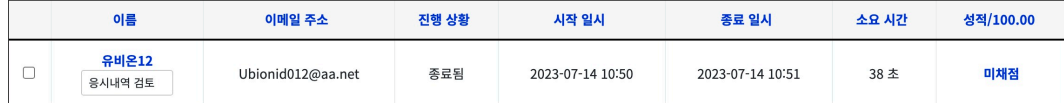

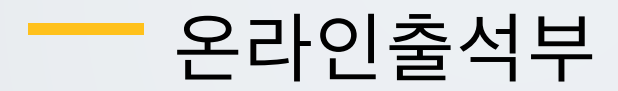

<span id="page-19-0"></span>강의실 좌측의 '성적/출석 관리 > 온라인출석부' 메뉴를 클릭합니다.

학생의 동영상 시청 기록을 출결 여부로 관리합니다. (출석: O / 결석: X / 지각: ▲) 주차 별로 출석 기간을 설정하며, 주차 별로 출결 현황을 확인합니다.

- 학생 이름을 클릭하면 학생의 상세 출결 현황을 확인할 수 있습니다.

- [성적부 반영] 버튼을 클릭하여 강의실 내 성적부에 출석 점수를 반영합니다.

- [Excel 다운로드] 버튼을 클릭하여 출석 현황을 엑셀 문서로 다운로드 받을 수 있습니다.

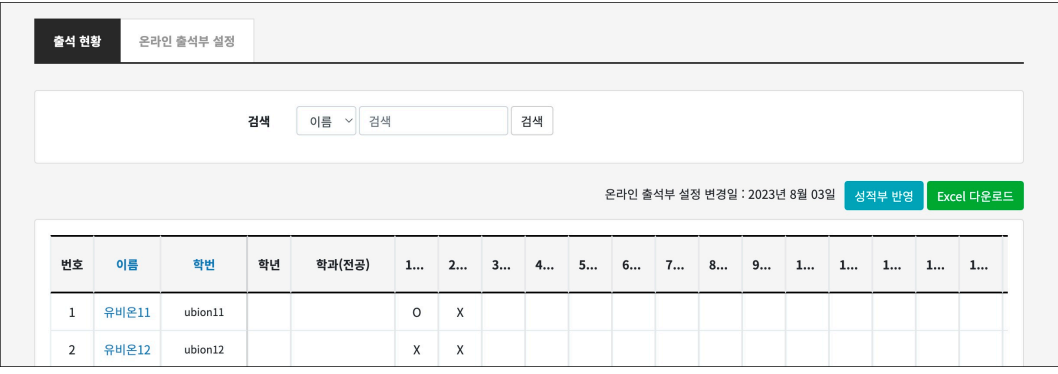

학생의 이름을 클릭하면 해당 학생의 상세 출결 현황을 확인할 수 있습니다.

- [\*회 열람]: 동영상 열람 시간(시작, 종료 시간) / 학습 시간 / IP 주소(기기 유형)를 확인합니다.

- [출석/지각인정]: 학생의 출결상태를 수동으로 변경할 수 있습니다.

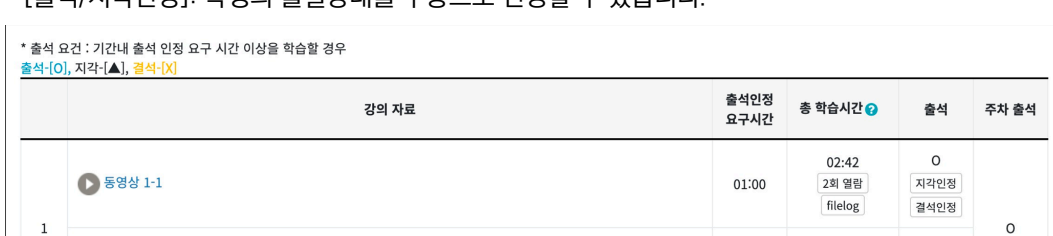

**(참고)**

● 동영상 1-2

- 강의실 좌측 메뉴 '기타 관리 > 강좌 설정' 에서 '진도관리 사용여부 – 예 / 온라인출석부 – 예' 로 설정되어 있어야 합니다.

 $\circ$ 

지각인정

결석인정

 $01:29$ 

1회 열람 filelog

 $01:00$ 

- 동영상의 출석 기간 및 범위는 '온라인출석부 > 온라인출석부 설정' 에서 설정합니다.

<span id="page-20-0"></span>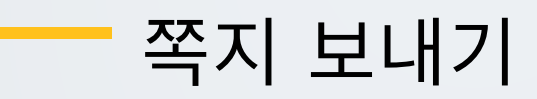

강좌에 등록되어 있는 사용자에게 LMS 안에서 쪽지를 보낼 수 있습니다.

강의실 좌측 메뉴 '수강생 알림 > 쪽지 보내기'를 클릭합니다. 받는 사람을 선택하고, 쪽지 내용을 작성한 후, [쪽지 전송] 버튼을 클릭합니다.

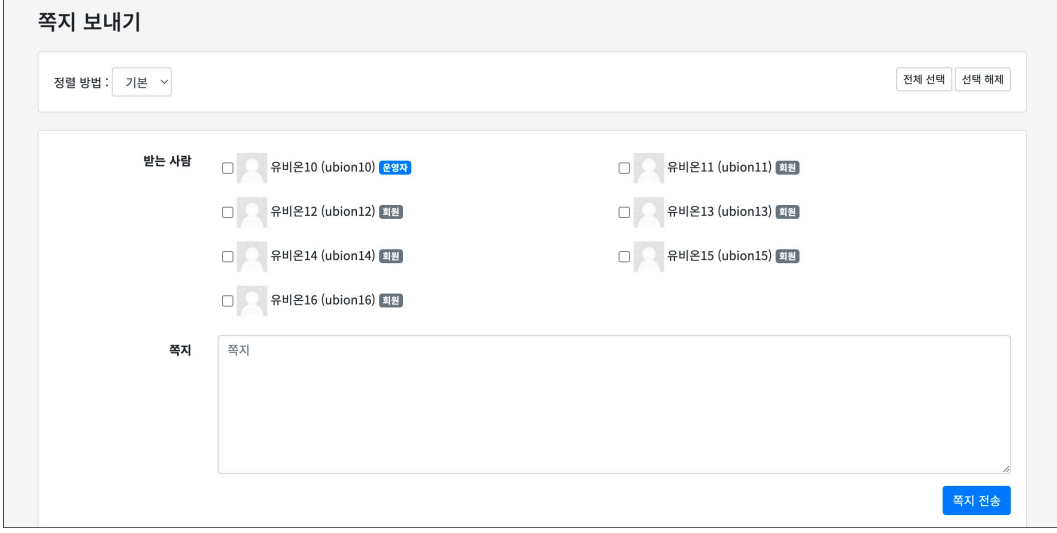

# <span id="page-21-0"></span>자료/활동 가져오기

지난 학기와 동일한 강좌를 운영하거나 분반 강좌를 운영하는 경우, 강의실에 등록된 자료/활동을 다른 강의실로 복사할 수 있습니다.

EX. A 강의실에 등록된 자료/활동을 B 강의실로 복사하려고 합니다.

B 강의실에서 좌측 메뉴 '고급 강좌 관리 > 가져오기' 를 클릭하여, A 강의실의 자료/활동을 가져옵니다. (주의) 복사한 자료/활동은 기존 강의실에서 설정한 설정값 그대로 복사되는 것이기 때문에 세부 설정은 직접 변경해야 합니다.

(1) 자료/활동을 가져오려고 하는 강좌를 검색합니다.

(참고) 강좌를 검색할 때 '강좌명 약어' 정보를 입력하면 더 빠르게 강좌를 조회할 수 있습니다. '강좌명 약어'는 강의실 좌측 메뉴 고급 강좌 관리 > '설정' 에서 확인할 수 있습니다.

(참고) '데이터를 가져올 강좌 찾기' 에서는 교수자가 운영했던 강좌만 검색하여 조회할 수 있습니다.

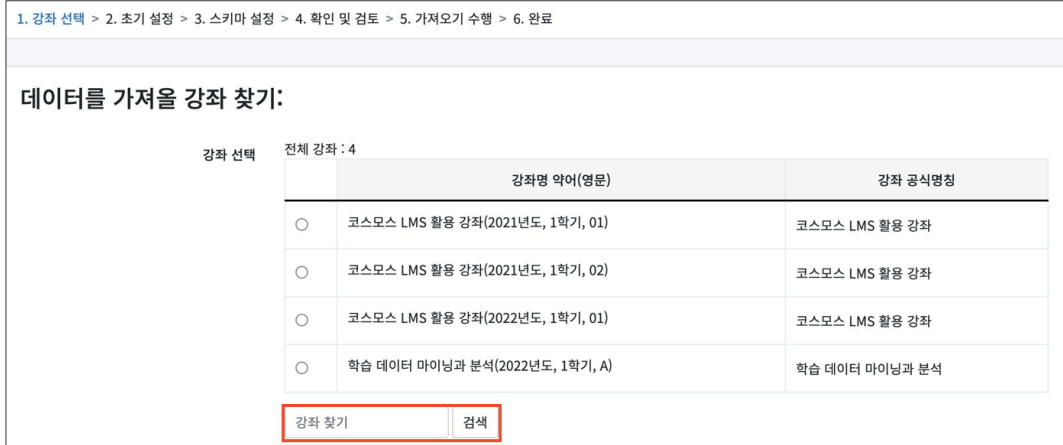

(2) 강좌를 선택한 후 [계속] 버튼을 클릭합니다

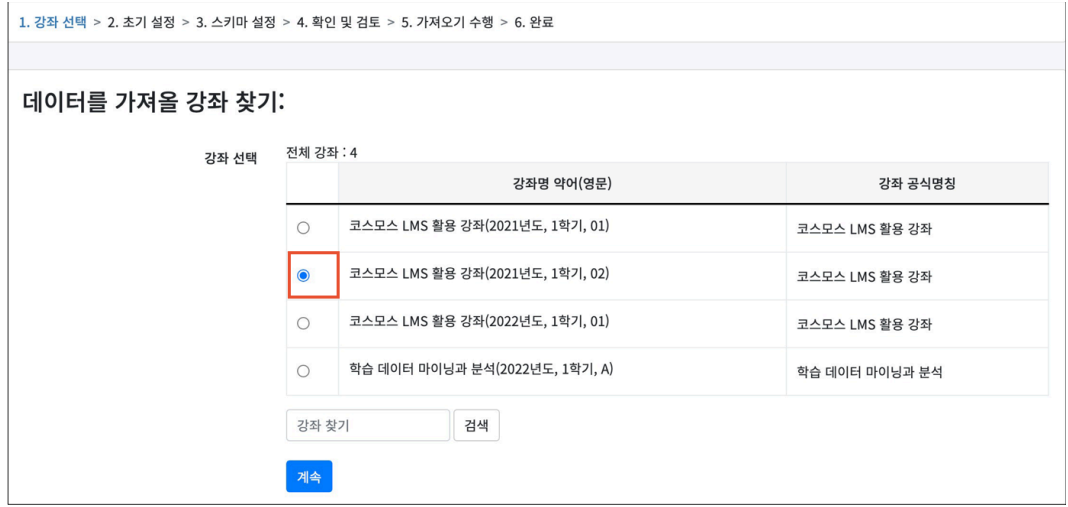

(3) 가져오기 초기 설정을 선택한 후, [다음] 버튼을 클릭합니다. (보통은 기본 체크 그대로 진행합니다.) - 자료/활동을 가져오는 것이기 때문에 '활동 포함' 을 체크합니다.

- 퀴즈를 가져오려고 할 경우, 문제도 같이 가져와야 하기 때문에 '문제은행 포함' 을 체크합니다.

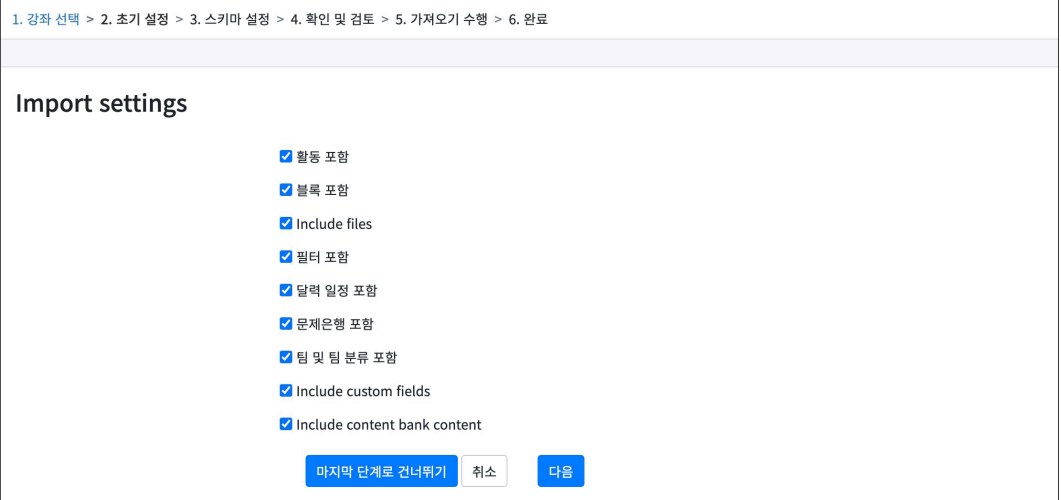

(4) 가져올 자료/활동을 선택한 후 [다음] 버튼을 클릭합니다.

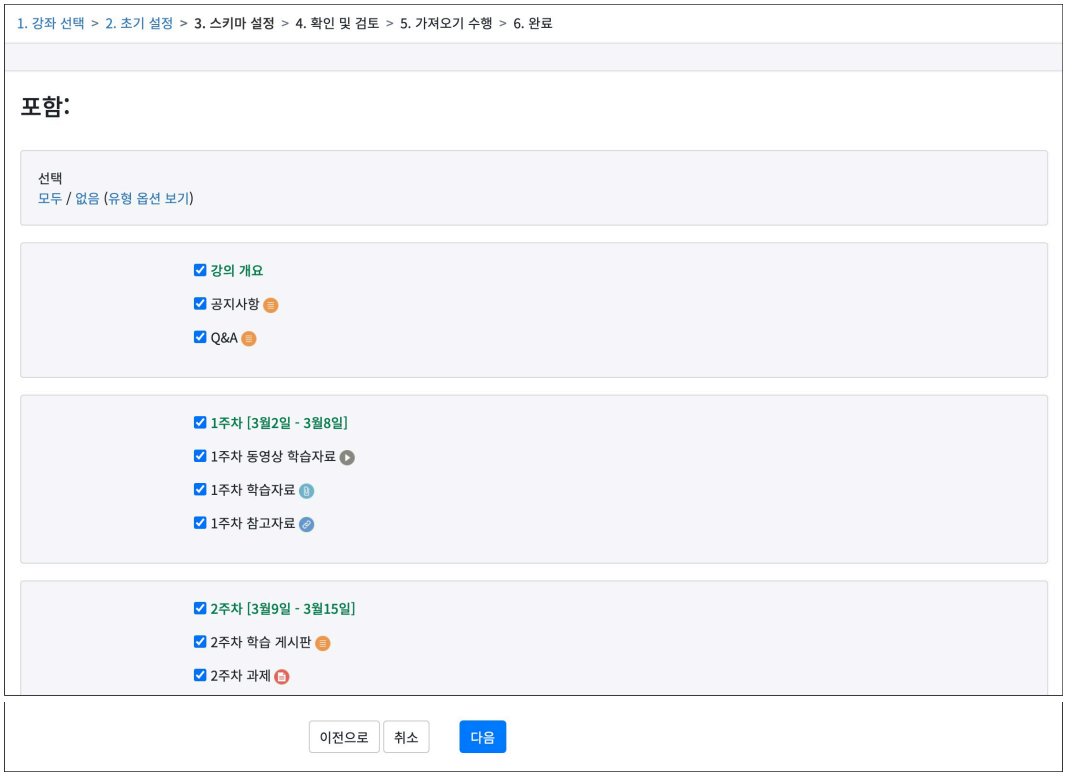

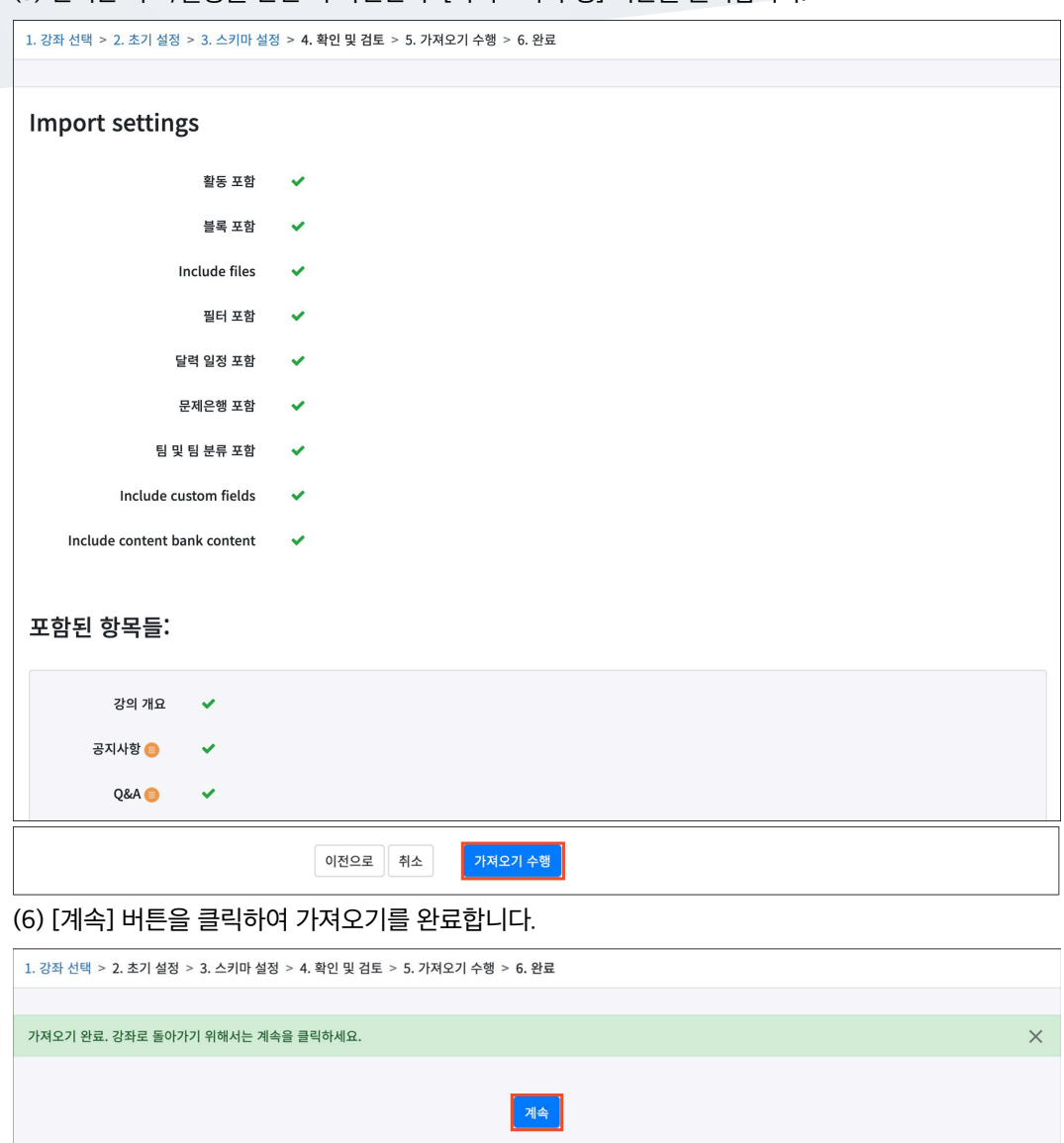

(5) 선택한 자료/활동을 한번 더 확인한 후 [가져오기 수행] 버튼을 클릭합니다.